## 3.1 Home Screen

When first time NovoConnect and NovoDisplay turn on, you will see the home screen as below.

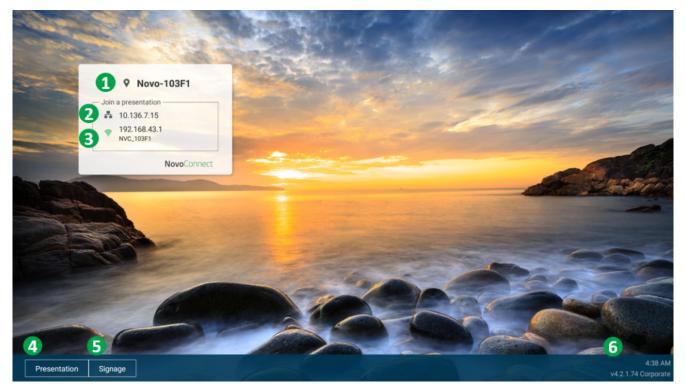

| No. | Item                                   | Description                                                                                                    |
|-----|----------------------------------------|----------------------------------------------------------------------------------------------------|
| 1   | Device Name                            | For user to identify which Novo device is going to be projected the screens of their device (PC, tablet or smartphone) wirelessly for presentations. |
| 2   | Ethernet IP<br>address                 | Connect and share screen by this IP address.                                                                                                    |
| 3   | Hotspot SSID<br>and WiFi IP<br>address | User can connect this hotspot SSID to share their screen via AirPlay, Google Cast and NovoConnect APP.                                               |

| 4 | Presentation<br>Settings   | Open Presentation settings which allows you to enable/disable wireless presentation feature, customize home screen, change screen-casting settings, show paired LauncherPlus, modify device Edition and device settings. |
|---|----------------------------|----------------------------------------------------------------------------------------------------|
| 5 | Signage<br>Settings        | Open Signage settings which allows you to enable/disable digital signage feature, change auto-play settings and enable/disable NovoDS.com cloud service.                                                                 |
| 6 | Clock, Version and Edition | Show clock, firmware version and edition (corporation or education).                                                                                                    |

## How to customize your home screen

Use USB mouse to connect the device, click **Presentation** > **Home Screen Configuration** to customize your home screen.

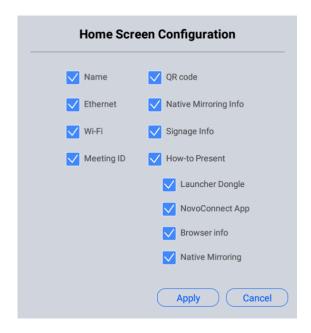

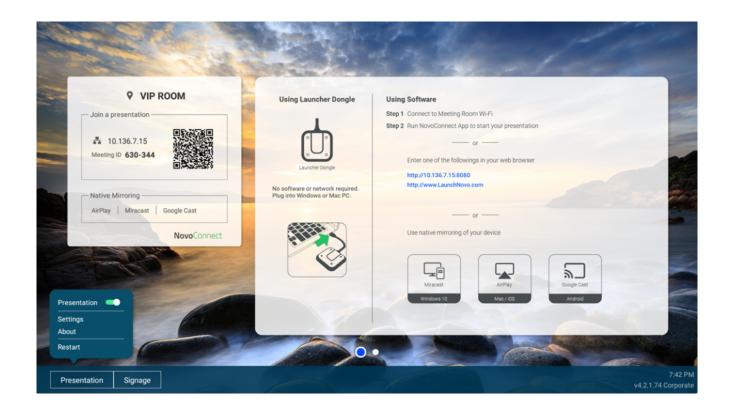

## **Tutorial Video**